# **IBM 4039 Print Accelerator Help Contents**

#### **Help Topics**

Print Accelerator **Cartridges** Compatible Fonts and Typefaces **Copies** Defining Printer Memory Fonts Button Graphics Resolution Ordering Accessories for IBM LaserPrinters **Options Orientation** Page Protection Paper Sizes **Paper Source** Unlisted Cartridge-based Scalable Typeface Installation

Copyright © 1992 by Lexmark International, Inc. PCL is a registered trademark of Hewlett-Packard Compary.

# **Compatible Fonts and Typefaces**

Fonts installed through the Font Installer must be in one of the following forms:

#### \*      **Bitmapped printer (soft) fonts** -- disk-based

Disk-based (soft) bitmapped printer fonts must be in PCL® format. These fonts have various file extensions. For example, .SFP and .SFL.

#### \*      **Fonts installed through the AutoFont Support Utility**

AutoFont Support uses a file typically called GLUE.TXT

#### \*      **Cartridge fonts** -- Printer Cartridge Metric (.PCM) files

Additionally, if you have *Intellifont-for-Windows* you can also use the Font Installer to install

#### \*      **Scalable typeface products --**

Scalable typeface products must be in AGFA Compugraphics'c FAIS format. All other font products require AutoFont Support files or PCM files.

#### Ordering Additional Fonts and Typefaces

## **Cartridges**

Under Cartridges is a list of the font cartridges that are available for use with the printer driver. Be sure to select a cartridge **before** you format your documents. The cartridge you select includes a list of fonts and point sizes that you will be able to use in your Windows applications.   

You will not need to use the **Fonts** button or the Font Installer if your cartridge is already listed (unless you need to install matching screen fonts for the Intellifont-for-Windows program).

#### **Unlisted Cartridges**

If you have a font cartridge that is unlisted, you must install AutoFont Support files (.TFM) or a Printer Cartridge Metric (.PCM) file which supports the fonts through the Font Installer.

If you do not have AutoFont Support diskettes for font products, you can order them from Lexmark.

If you purchased a font cartridge from another company, call that company to see if a Windows .PCM file or AutoFont Support file is available.

For specific instructions on the procedures to install new (unlisted) cartridges, click here: **Unlisted Cartridges**

**Ordering Typefaces Font Installer**

### **Copies**

The **Copies** selection tells Windows how many uncollated copies you want to print from a software application. This setting is independent of the "copies selection" that may be available within the print menus of your software application.

#### **Do not use the two selections simultaneously.**

As a general rule: Set the number of copies in the printer driver window when you want to print uncollated copies. When you want sets of collated copies, select the number of copies from within your software application.

You should experiment to determine which selection works best for the jobs you print.

## **Defining Printer Memory**

The **Memory** selection, which defines the amount of memory installed in a printer, should be configured to match your printer. Windows uses this information to determine the amount of memory you have available for printing.

If you are unsure how much memory is installed in your printer, you can run Print Menus using your IBM LaserPrinter's front panel to obtain a printout with this information.

Additional printer memory can eliminate **Memory Full** and **Complex Page** errors if you print complex forms, full-page graphics and/or download many fonts.   

#### **Ordering Additional Printer Memory**

## **Fonts Button**

By clicking on the **Fonts** button you can access the **Font Installer** where you can install new printer fonts or, if you have Intellifont-for-Windows scalable typefaces. Step-by-step procedures for installing fonts can be found in the Font Installer help screens. You can install any PCL® compatible printer fonts with the Font Installer.

### **Ordering Scalable Typefaces and Fonts**

**Compatible Fonts**

### **Graphics Resolution**

The Graphics Resolution setting in the printer setup dialog box affects the resolution of graphic images. When Print Accelerator is selected all text is treated as graphic image and is affected by the Graphics Resolution. When PCL® 5 emulation is selected, Print Accelerator off, the text is not affected.

Graphics resolution is measured in **dots per inch** (dpi). Choosing the highest dpi will produce finer, higher-quality output. The output quality decreases as the resolution decreases. However, on most printers, higher resolution output will take longer to print.

If the printer does not print the entire graphic image on one page and displays a **Memory Full** message, then most likely you either need to install more memory in your printer or choose a lower graphics resolution setting.

**Ordering Memory**

**Memory**

**Print Accelerator**

### **Orientation**

Print orientation can be Portrait or Landscape. Portrait orientation means the page is taller than it is wide when you view the printed text upright. Landscape orientation means the page is wider than it is tall when you view the printed text upright.

**NOTE:** When printing in duplex (double-sided) mode, orientation is an important consideration that affects the binding setup of your documents.

### **Page Protection**

"Page Protection" refers to a setting that reserves additional memory for the creation of page images. The page protection feature allows the printer to create an entire page image in memory before physically moving the paper through the printer. This process ensures that the entire page will be printed and helps eliminate the **Complex Page** error that can sometimes appear on the printer's display.

Page Protection can be set to either **OFF** or **ON**. This setting should match the Page Protect selection on your printer's front panel. To verify how your printer is configured, you can run a Print Menus on your printer.

**NOTE:** This setting does not change any settings within your printer. You must configure your printer using the printer's front panel..

#### **Ordering Additional Memory**

To set the printer's Page Protect, using the front panel (from the **READY** screen):

- 1) select **MENUS**,
- 2) select **SETUP MENU**,
- 3) select **MORE** until **Page Protect** is displayed,
- 4) select **Page Protect**,
- 5) select either **Off** or **On**,
- 6) press **READY**.

### **Paper Source**

If you are unsure about which paper source is used in your printer, you can run a Print Menus printout on your printer.

The IBM LaserPrinter 4039 has up to two paper trays, an optional envelope feeder, and an optional sheet feeder. You can choose one of the following paper sources:

- \*    Upper tray
- \*    Lower tray
- \*    Manual Feed
- \*    Envelope
- \*    Man. Envelope
- \* Auto Select

If you choose Manual Feed, Envelope or Man. Envelope for the paper source, the printer driver will use this selection only until you exit Windows. The next time you start Windows, the paper source selection will revert to the default paper tray.

#### **Ordering Paper Trays**

# **Paper Size**

If you are unsure about which paper size is used in your printer, you can run a Print Menus printout on your printer.

The printer driver lets you select the following paper and envelope sizes.

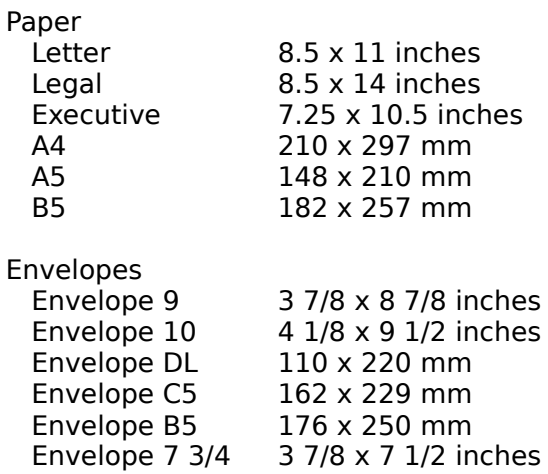

# **Options**

The Options dialog box allows you to select the following:

Dithering Contrast Control Duplex Printing Fast Printing Direct to Port Print TrueType as Graphics Use Printer Patterns Optimize for Performance

For more information about any of these options, select the **Help** button from the **Options** menus.

## **Unlisted Cartridge-based Scalable Typeface Installation**

Because you will have to exit Windows in order to complete this task, we recommend that you print this help topic. Choose **Print Topic** from the "File" box above.

Follow the steps below to install scalable typeface cartridges that are not already listed in the Windows printer **Setup** box.

This procedure will create cartridge support files and allow selection of the cartridge name.  It will also install matching screen fonts for WYSIWYG display when Intellifont-for-Windows is **on.**

### **Step A -- Install Support Files**

- 1. Completely exit Windows and return to a **DOS prompt** (do not use the DOS icon in Windows).
- 2. Follow the instructions provided by your font vendor for installing AutoFont Support or Printer Cartridge Metric (PCM) files.

**NOTE:** If your AutoFont Support installation asks you if your printer supports screen fonts, answer YES. The Autofont Support installer will place the screen fonts in the \TD\TYPE directory.

### **Step B -- Activating Your Scalable Cartridge in Windows**

Before you can select cartridge-based typefaces or fonts in your Windows applications, you must activate the cartridge name in the printer **Setup** menu. Follow these steps:

- 1. From the Program Manager's Main window, double-click on **Control Panel.**
- 2. Double-click on the **Printers** icon.
- 3. Click on the **Setup** button.
- 4. Click on the **Fonts** button.
- 5. Click on the **Add Fonts...** button.
- 6. Type in the location of the AutoFont Support files as the source drive and directory. The default is C:\AUTOFONT, then click on **OK.**
- 7. Highlight the cartridge name and click on the **Add...** button.

The cartridge name will appear in the box on the right. (There will be a small cartridge icon beside the name.)

- 8. We recommend you accept the default printer font directory (C:\PCLFONTS). Click on **OK.**
- 9. Click on **Exit** to return to the **Setup** window.
- 10. In the setup window, highlight the name of your new cartridge in the Cartridges box. Then click on **OK.**
- 11. Click on OK to advance through the remaining windows until you return to the Control Panel window. Close the Control Panel.

Continue with step "C" to install screen fonts only if you have Intellifont-for-Windows.

### **Step C -- Installing Matching Screen Fonts**

- 1. Double-click on the **Intellifont** icon, the icon should be in either the Program Manager's **Intellifont-for-Windows** or **Accessory** window, .
- 2. Click on the **Fonts** button.
- 3. Click on the **Add Fonts...** button.
- 4. Type in the drive and directory where the AutoFont Support installer placed your screen font files (for example, C:\TD\TYPE) or insert your screen font diskette into your **A:** drive..  Then click on **OK.**
- 5. Highlight typeface(s) you want to install as screen fonts. You may highlight more than one.
- 6. Click on the **Add...** button.
- 7. Highlight a symbol set and click on OK.

We recommend that you select **Cartridge - Screen fonts only,** which will give you access to the characters in the WN: Windows symbol set. However, you can choose any symbol set you want. If you need characters for a special application (such as math, legal or dingbats), refer to the symbol set charts in your printer user's manual.

8. Indicate the destination drive and directory where you want to store your screen fonts. We recommend the default C:\TD\TYPE. Click on OK.

Use the same directory as you did in step 4 so that duplicate files will not be made. Once installed, the scalable typeface(s) will appear on the left side of the screen. Scalable screen fonts can be recognized by a small dot  $( \cdot )$  before the typeface name.

9. Click on **Exit** until you return to your original window.

You will now be able to select fonts from your scalable typeface cartridge within your software applications. If Intellifont-for-Windows is **on**, you will see matching screen fonts on your monitor.

## **Ordering Accessories for IBM LaserPrinter**

To order additional printer memory, paper trays, and font or typeface products, check with your authorized Lexmark or IBM dealer.

To locate your nearest Lexmark dealer call:

USA 1-800-438-2468

Canada 1-800-663-7662

Other countries Contact a Lexmark or IBM sales office

In the USA, to order a Lexmark Business Product Catalog, or to place an order, call Lexmark directly at: 1-800-438-2468

### **Print Accelerator**

**Print Accelerator** uses a special operating mode of the IBM 4039 LaserPrinter to provide high resolution, high speed graphics. Graphics Resolution settings of up to 600 dots per inch (dpi) are available with **Print Accelerator**. For a given Graphics Resolution setting, **Print Accelerator** is generally faster than PCL® 5 emulation when printing graphics intensive pages that contain a moderate amount of text.

When **Print Accelerator** is selected, the printer driver sends only graphic images to the printer. Text is rendered into graphic images by the printer driver before being sent to the printer. For this reason, printer resident and downloadable fonts are not available when **Print Accelerator** is selected.

#### **Graphics Resolution**

To print the printer's menu settings, using the front panel (starting from the **READY** screen):

- 1) select **MENUS**,
- 2) select **TESTS MENU**,
- 3) select **MORE** until **Print Menus** is displayed,
- 4) select **Print Menus.**

**AutoFont Support** files are provided with some font and typeface products. These files contain font metric (width) information used by the Font Installer. AutoFont Support files are usually shipped with special installation utilities that must be run prior to using the Font Installer.

**Binding** refers to the process of joining a stack of printed sheets with stitches (staples), three-hole, glue or some other means.

**WYSIWYG** is an acronym for "What You See Is What Your Get." The screen fonts that appear on your display match the fonts used in your printer.

The term **scalable** describes products that can be reduced or enlarged (scaled) to virtually any point size that your Windows application will support.

Conversely, **bitmapped** fonts are limited to an exact point size. A bitmapped font can not be reduced or enlarged (non-scalable).

A **driver** is a portion of software code that controls commands sent to a device such as a printer or screen. Drivers work automatically so that you don't have to enter programming codes. Drivers allow you to select fonts, set margins, number of copies, etc.

In multiple page jobs that are **uncollated,** several copies of page One are printed followed by several copies of page Two, followed by several copies of page Three, etc.

In multiple page jobs that are **collated,** a complete set of pages in a job are printed followed by another complete set of pages. For example: One copy of Page 1, then Page 2, then Page 3; followed by another copy of Page 1, then Page 2, then Page 3.

Intellifont-for-Windows is a software program that includes a special screen font driver. With Intellifont-for-Windows loaded, scalable typeface products can be directly installed to produce both printer fonts and screen fonts.

**Manual feed** is often used for printing non-standard sizes of paper, envelopes, labels and transparencies. Also, when an occasional page of special paper, such as letter-head or color paper, is wanted without having to open and load a paper tray.

If **Auto Select** is used when both input paper trays have the same size of paper, the printer will automatically print from the upper tray until it is empty, then continue printing from the lower tray.

Auto Select can also be used if you store different size paper (for example, letter-size paper in one tray and legal-size paper in the other).

**Symbol sets** are unique groupings of characters in a font. Each symbol set is defined with a specific set of applications in mind. WN: Windows is the default symbol set. Other symbol sets are used for math and multi-language purposes. Refer to your printer user's manual for charts showing all the characters in symbol sets.

To receive font files for your IBM LaserPrinter Font Cards, contact your Lexmark dealer, point of purchase or your country Lexmark representative.